# Chromebook 操作マニュアル (ログインのやり方)

## 児童・生徒向け

教育支援センター教育 ICT 推進係 2020 年 10 月 28 日 版

## 内容

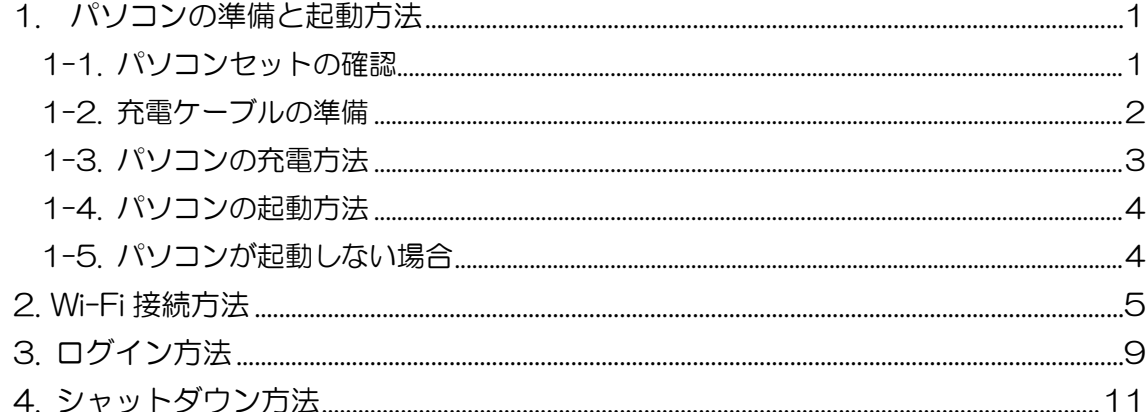

<span id="page-2-0"></span>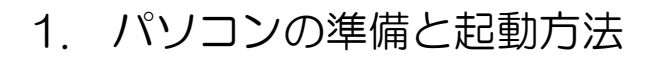

<span id="page-2-1"></span>1-1. パソコンセットの確認

4つのモノがあることを 確 認 かくにん してください。

<sub>このうでんき</sub><br>20充電器

①パソコン

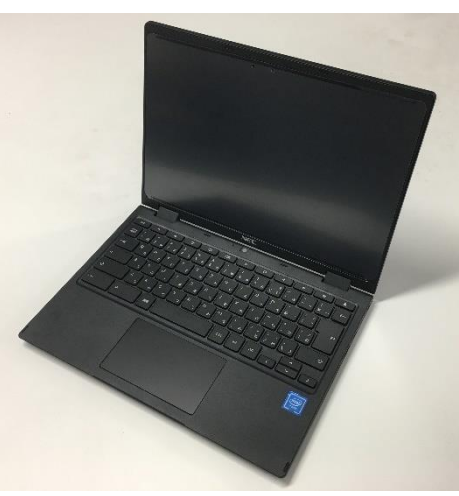

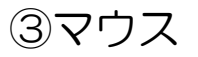

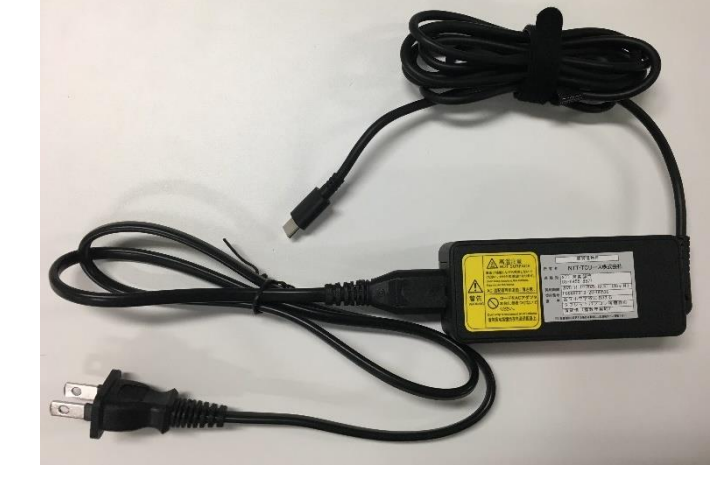

キューアール カード

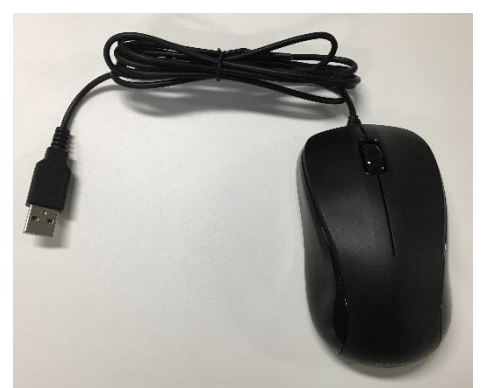

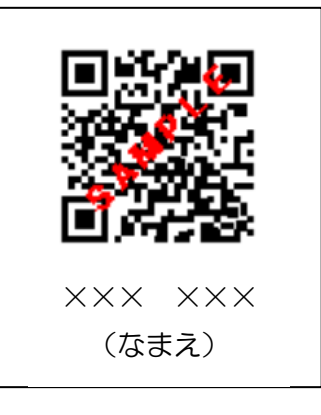

### <span id="page-3-0"></span>1-2. 充電ケーブルの準備

充 じゅう 電機 でんき は 2 つのケーブルをつなぎます。

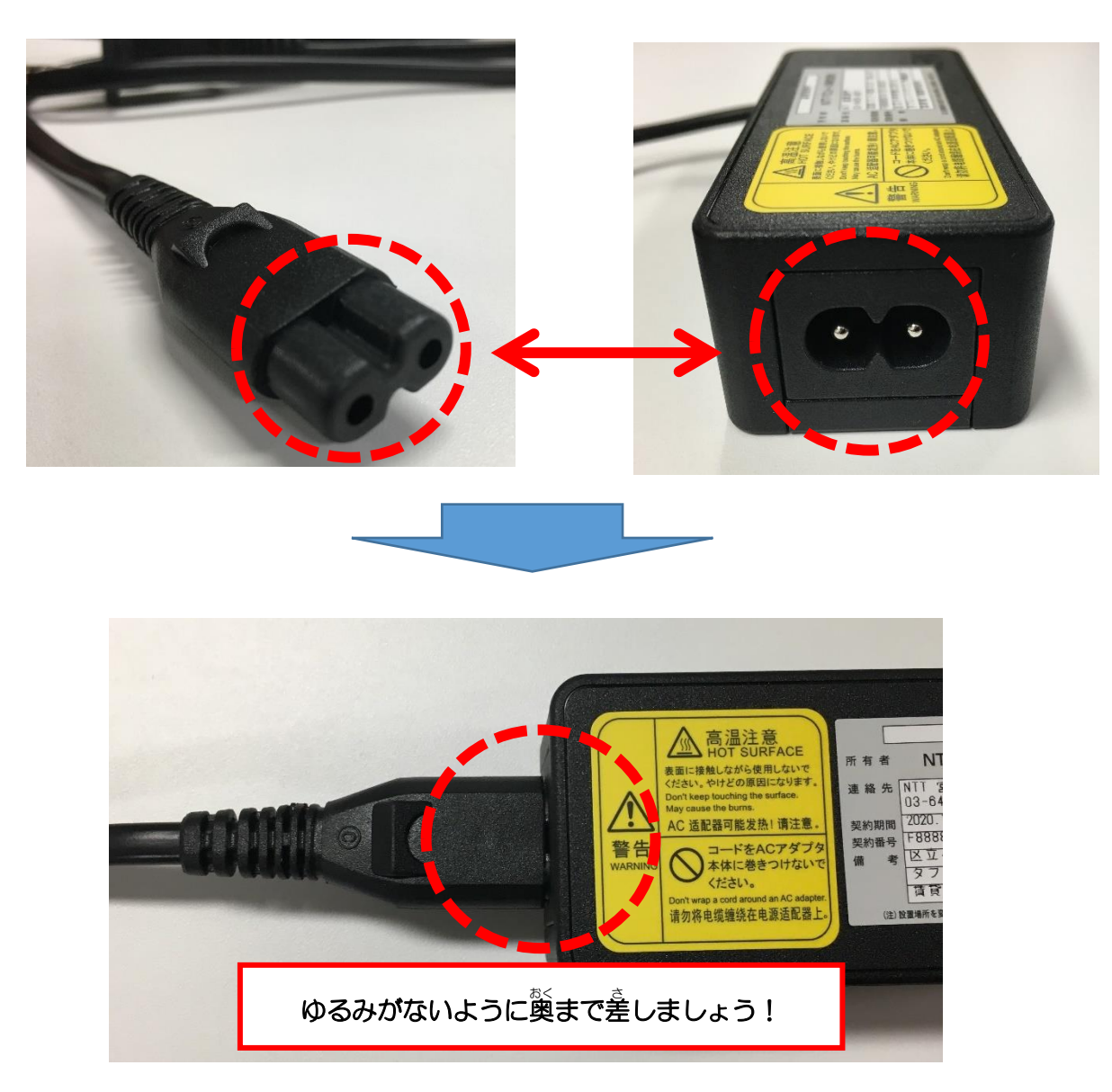

<span id="page-4-0"></span>1-3. パソコンの充電方法

① パソコンの左 側 ひだりがわ に差 さ しこめる口があるので、そこに 充電器 じゅうでんき の小さい口を接続 せつぞく します。

② 充 じゅう 電機 でんき を電 源 でんげん コンセントにさします。

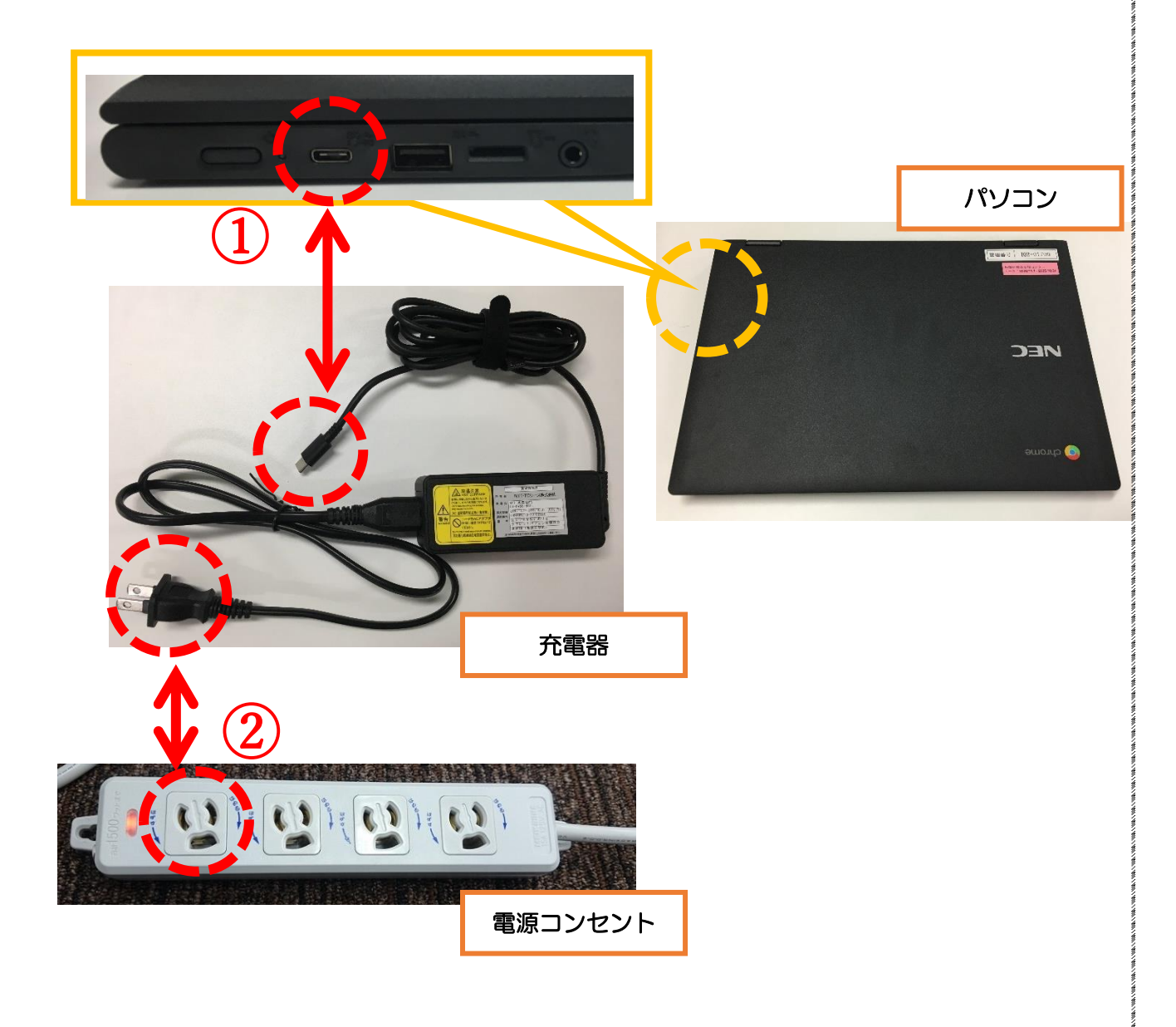

3

<span id="page-5-0"></span>1-4. パソコンの起動方法

① 閉 と じられた状 態 じょうたい のパソコンを開 ひら いて3 秒 びょう 待 ま ちます。 ② 白い画面 がめん が表 示 ひょうじ されたら起動 きどう できています。

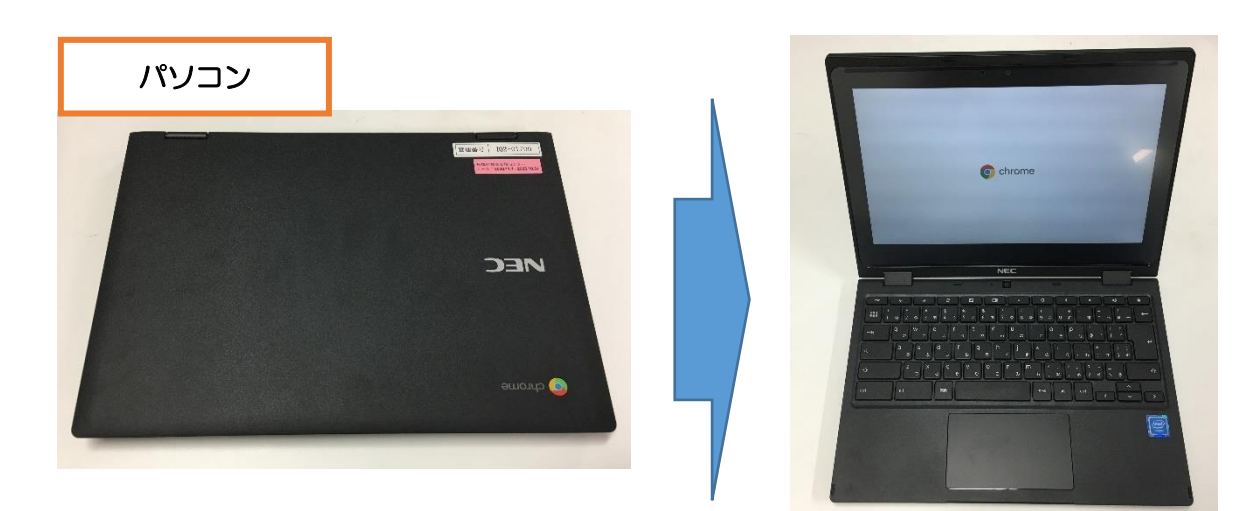

<span id="page-5-1"></span>1-5. パソコンが起動しない場合

開 ひら いたパソコンの左 側 ひだりがわ に小さな電源 でんげん ボタンがあるので押 お

してください。

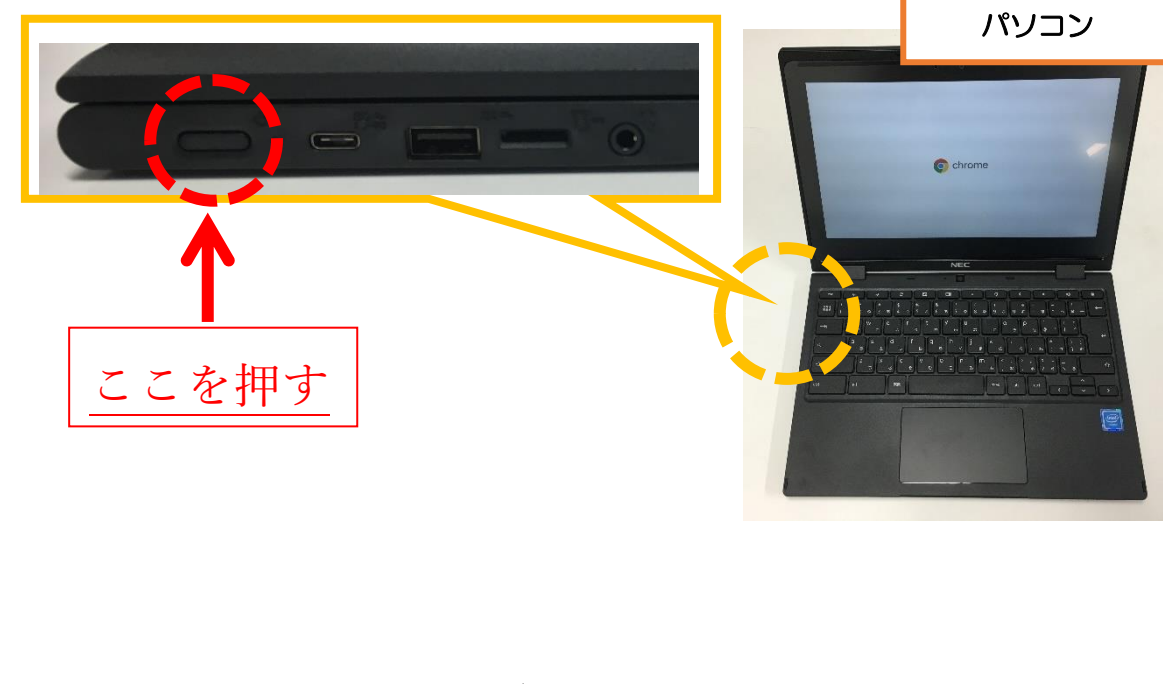

#### <span id="page-6-0"></span>2. Wi-Fi 接続方法

①Chromebook の 電 源 でんげん を入れると、下の 写 真 しゃしん のよ うな画面 がめん が出てきます。

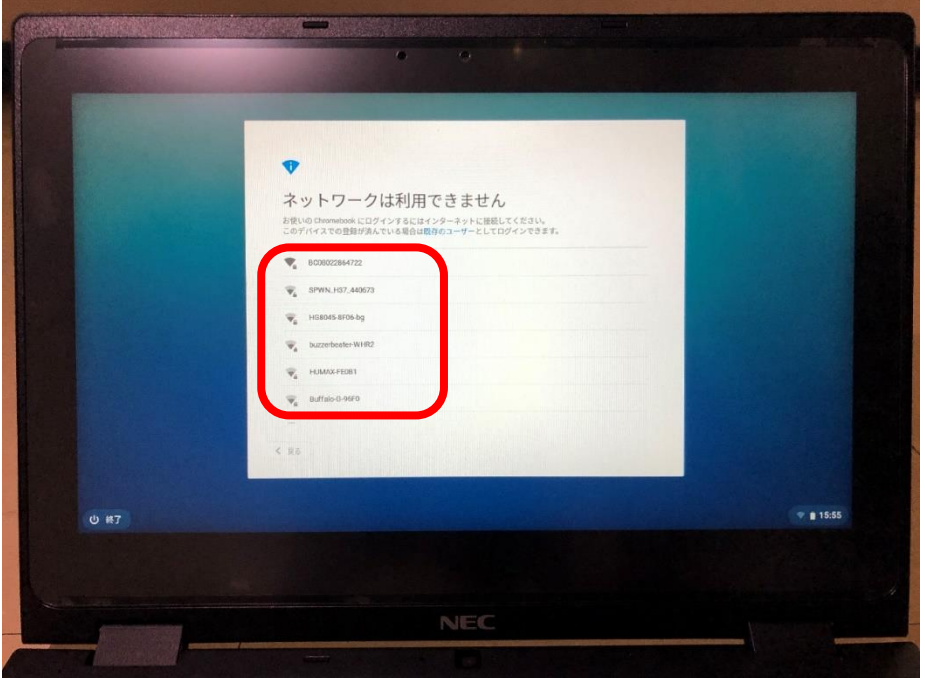

保護者 ほごしゃ の方に、ご家庭 かてい の Wi-Fi の名前 なまえ (SSID)を聞 いて、赤い 枠 わく からご家庭 かてい の Wi-Fi の名前 (SSID) を クリックします。

※ 多 おお くの場合 ばあい 、ご家庭 かてい の Wi-Fi機器 き き (ルーターと呼ば れる)に書 か いてあります。 ※SSID…ご家庭 かてい のネットワークの名前です。

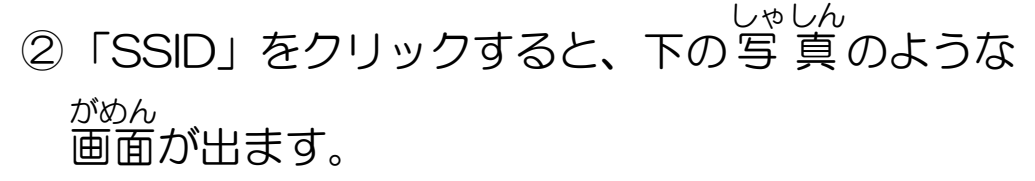

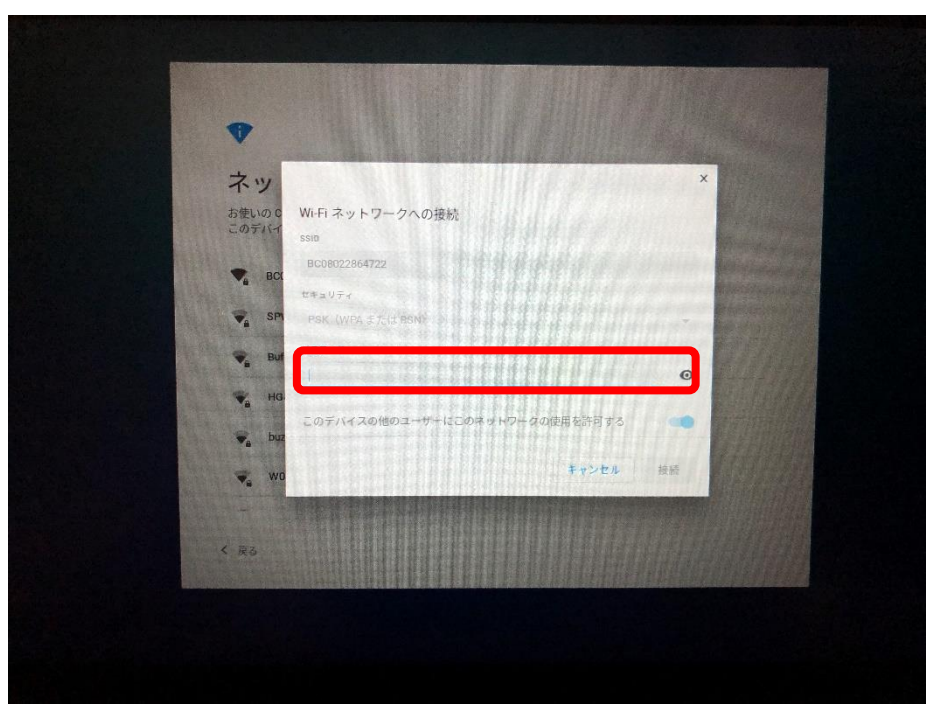

保護者 ほごしゃ の方にパスワードを聞 き いて、赤い 枠 わく のところ をクリックして、パスワードを 入 力 にゅうりょく します。 (多 おお くの場合 ばあい 、ご家庭 かてい のルーターに書 か いてあります。)

#### ③パスワードを 入 力 にゅうりょく したら、 右 下 みぎした の「接続 せつぞく 」をク リックします。

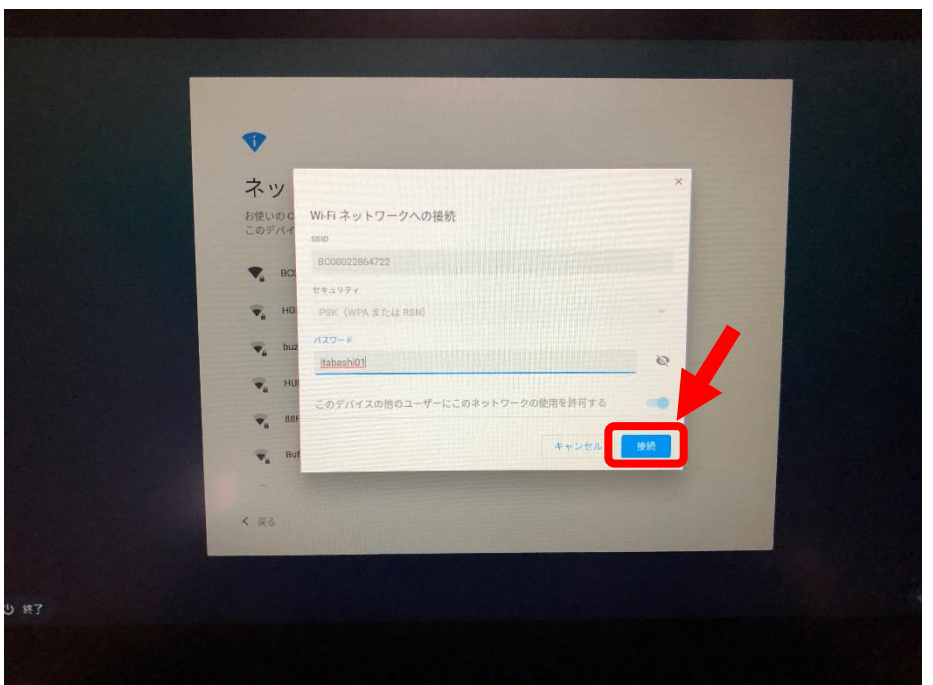

④ 接 続 せつぞく できたら、下の 写 真 しゃしん のような画面 がめん が出ます。 右下の「 次 つぎ へ」をクリックするとログイン画面 がめん へ 移 うつ るので、 次 つぎ の「ログイン方法 ほうほう 」を読 よ んでログインし てください。

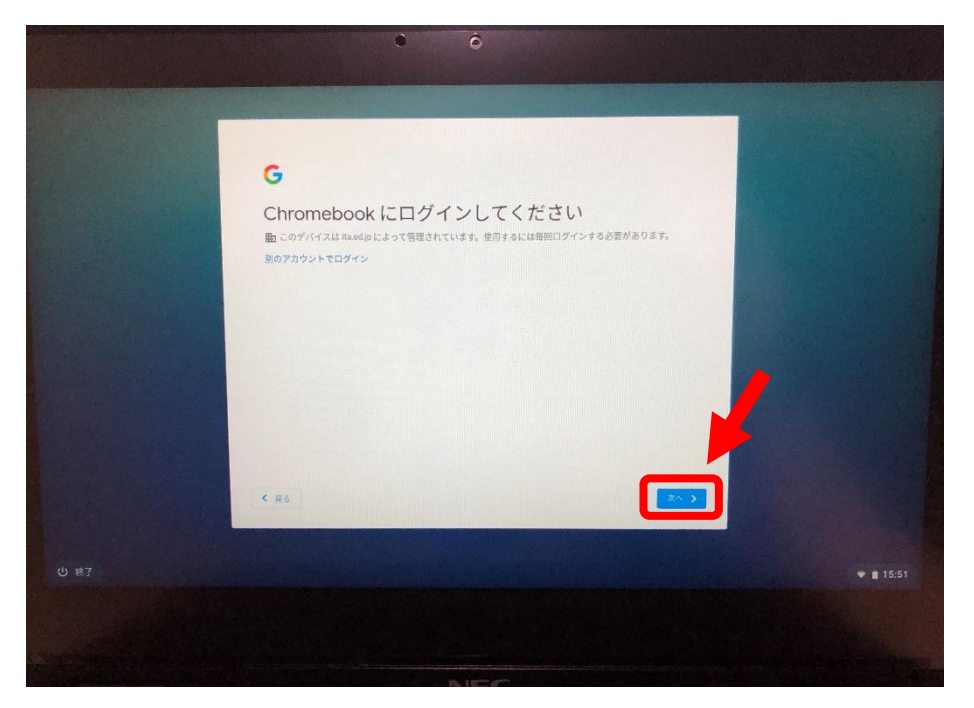

、 <sub>センモ、</sub><br>※接続できなかったら、画面右下にエラーが出るので、 せつぞく

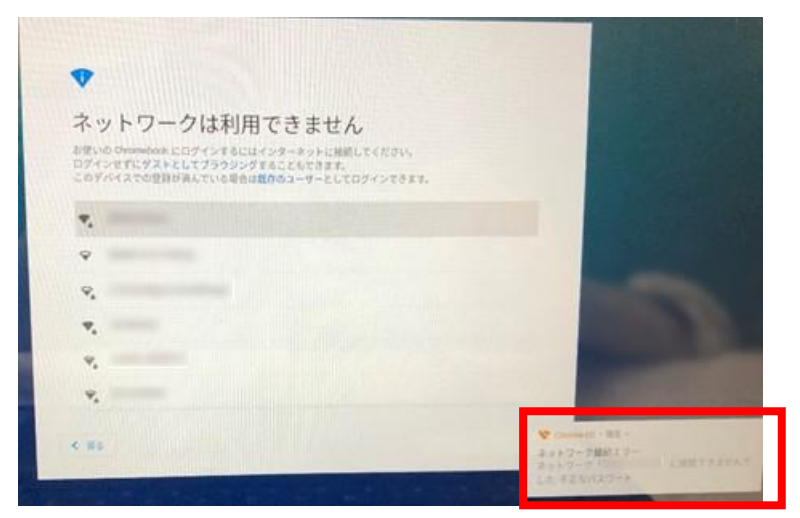

SSID とパスワードを確認 かくにん して、やり直 なお してください。

### <span id="page-10-0"></span>3. ログイン方法

① 下の写 真 しゃしん のような画面 がめん が出て で て きて、カメラが起動 きどう し ます。黄色の 枠 わく のなかに Q R きゅーあーる コードがうつるよう カメラの位置 い ち に Q R きゅーあーる コードカードをかざします。 ※ Q R きゅーあーる コードカードは大事 だいじ なものなので、なくさない ようにしましょう。

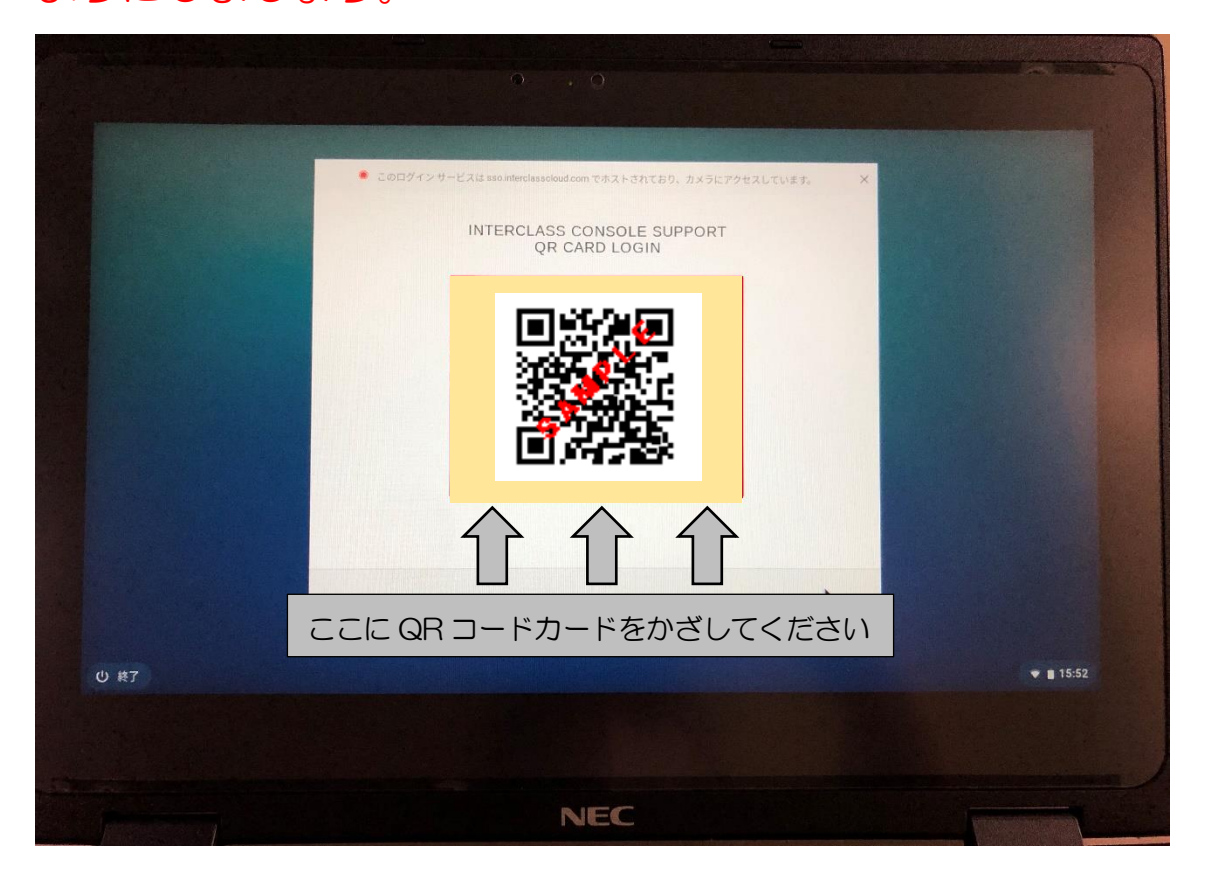

② 「 設 定 せってい 完 了 かんりょう 」の画面 がめん が出た で た 後 あと 、 右 下 みぎした の利用 りよう を 開始 かいし 」をクリックします。

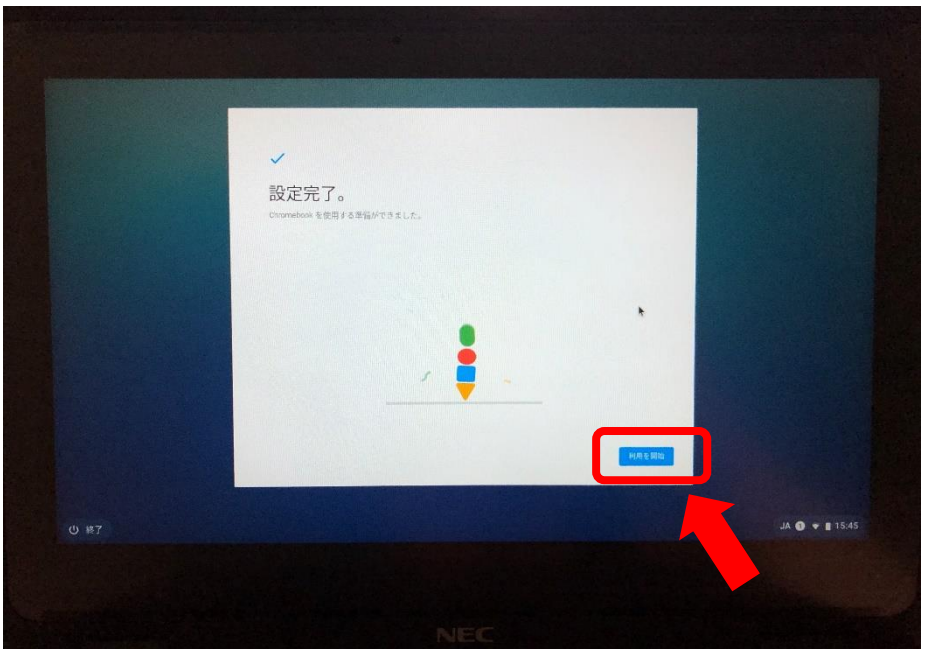

#### ③ 下の画面 がめん が出て で て きたら、ログインは 成 功 せいこう です。

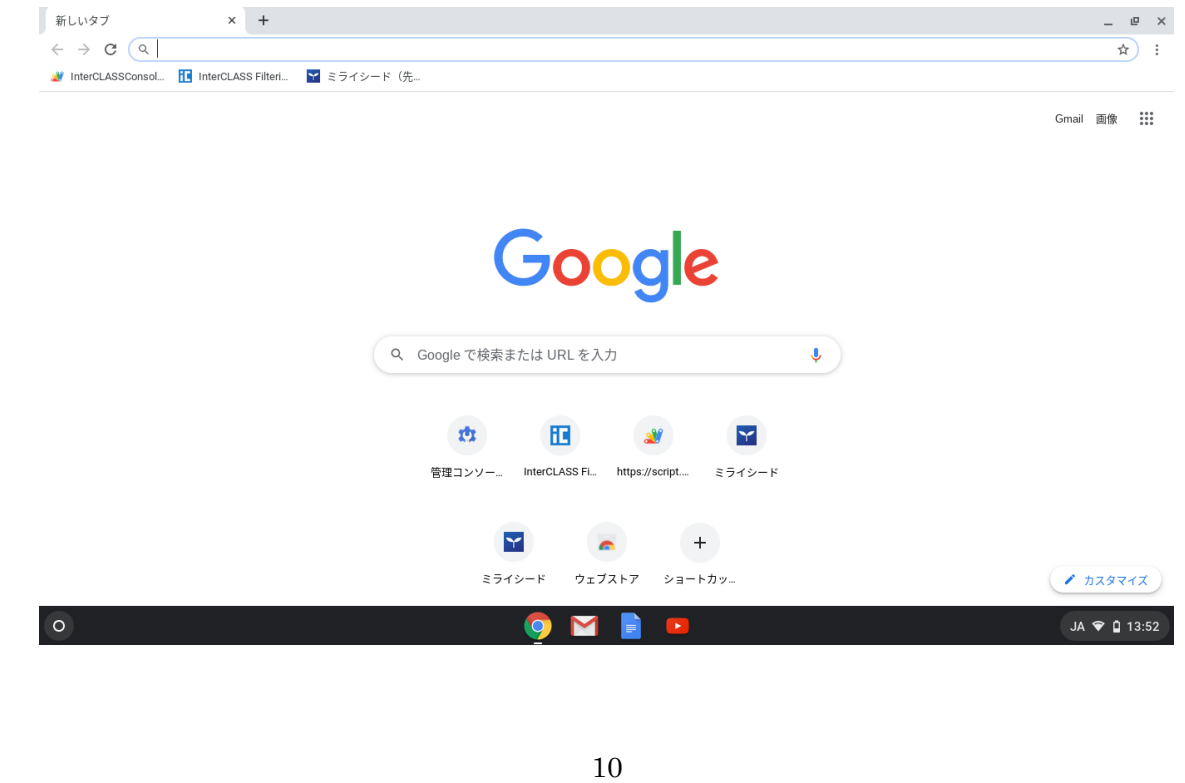

<span id="page-12-0"></span>4. シャットダウン方法

① デスクトップ画面 がめん 右 下 みぎした の時刻 じこく が出 で ているところをク リックします。

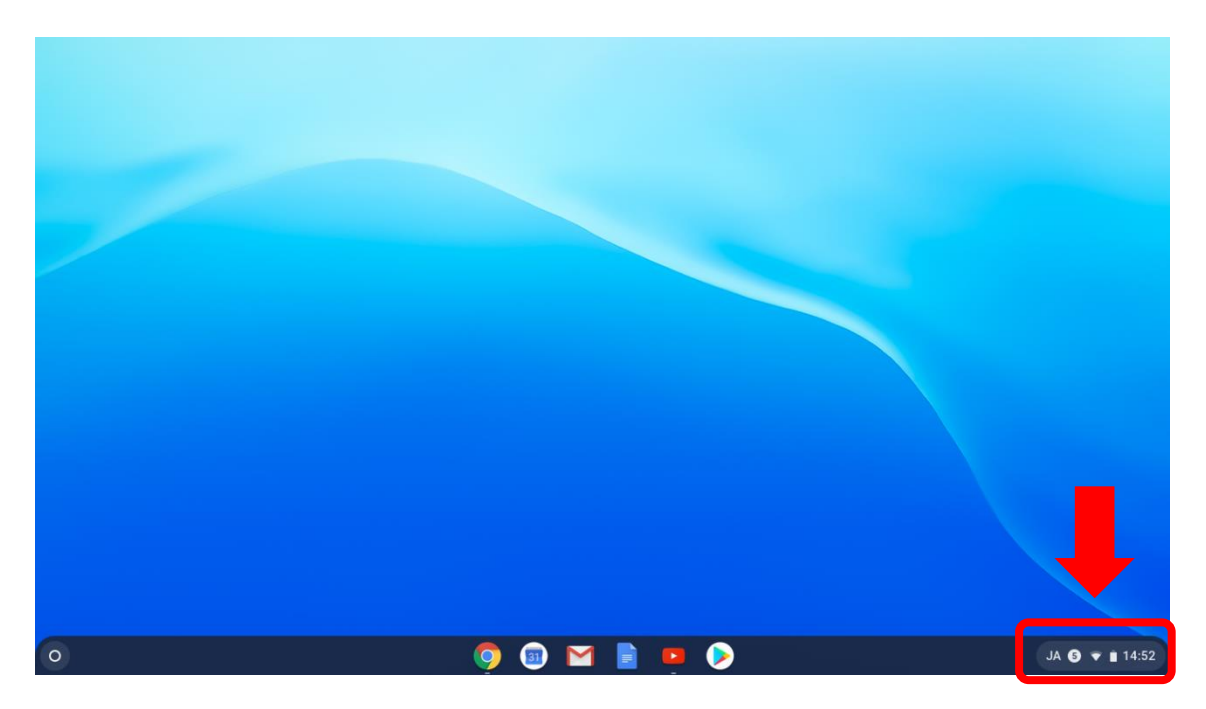

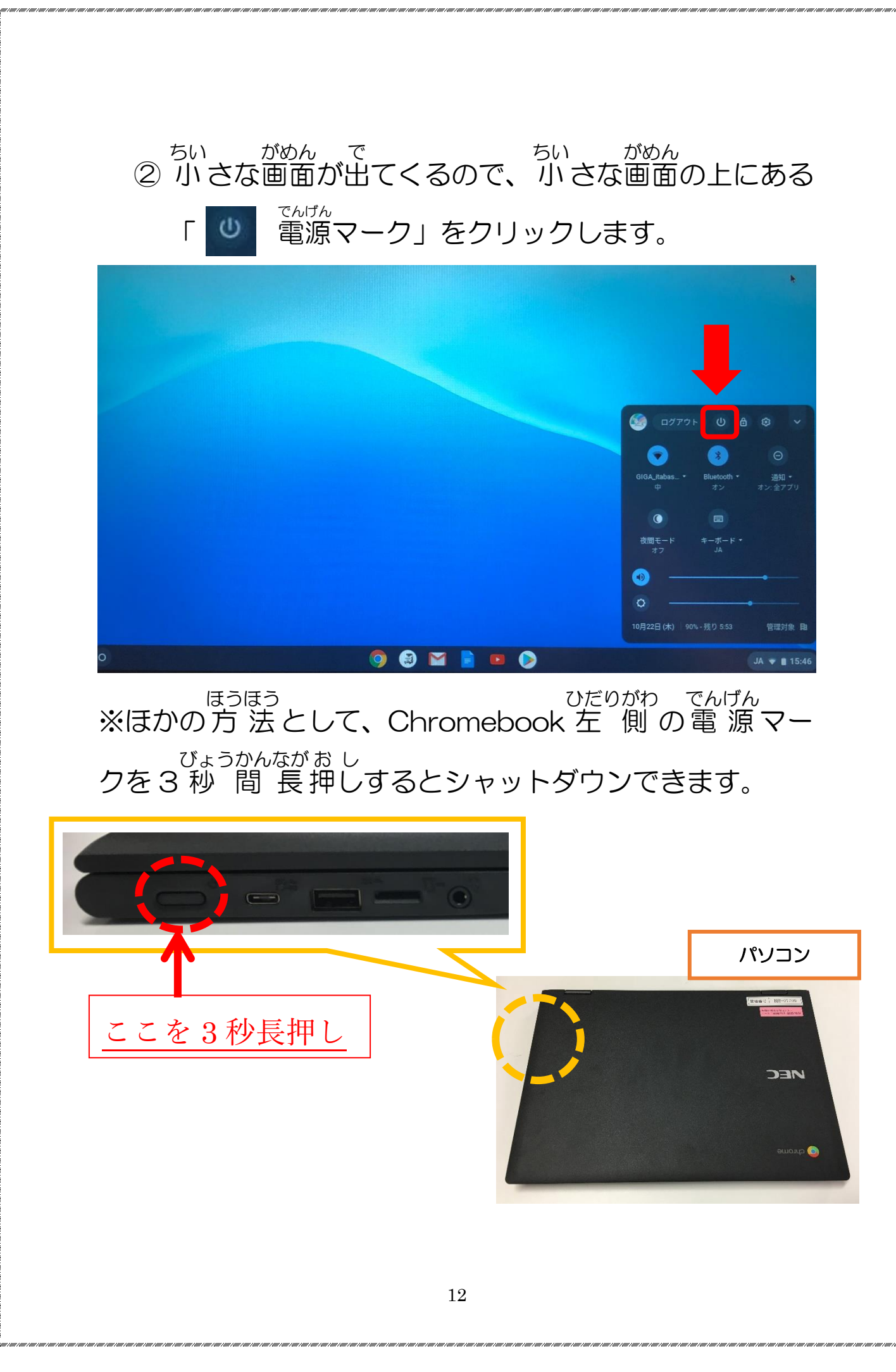

③ 画面 がめん が暗く くらく なったら、シャツトダウン 完 了 かんりょう です。 ※Chromebook を長 時 間 ちょうじかん 使用 しよう しないときは、 故 障 こしょう のおそれがあるので、シャットダウンするよう にしましょう。